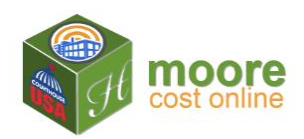

## **Enter Depreciation & Save Reports**

These are the final steps to getting the reports.

## **How It Works:**

- When the building details are complete and the payment received, the user is ready to download reports.
- The user may Enter Depreciation and download a Cost Approach PDF and/or download the RCN (Replacement New) Report.
- The user may view the reports on the screen; return to the building details and edit information. Then re-run the reports.
- Editing is available for 10 days after purchase.
- After 10 days, editing is locked. Reports may be viewed or downloaded.
- 1. The system allows you to return to this building at a later time, repurchase, edit the building details, change the depreciation and recalculate with current cost tables. In the Navigation Pane on the right, click the **button to view the RCN report.**
- 2. View the report on the screen.

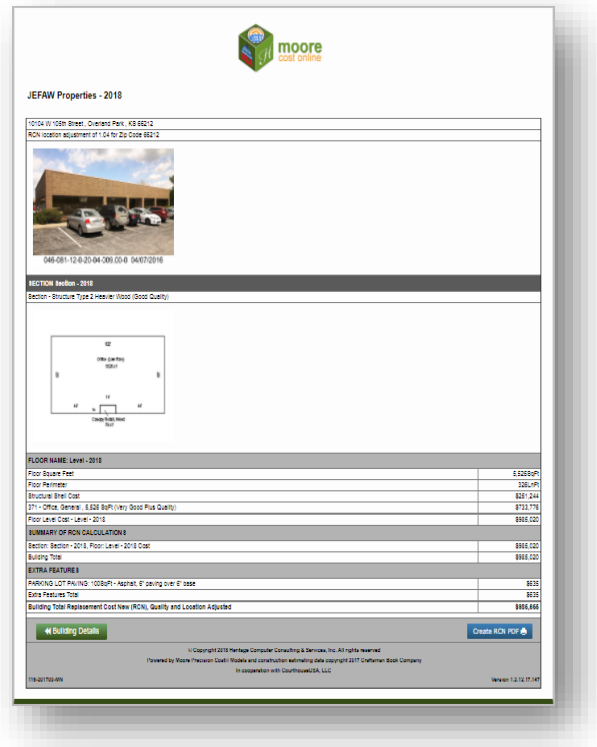

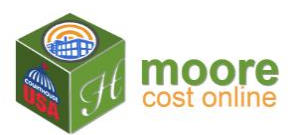

3. Click the  $\overline{ }$  Create RCN PDF  $\overline{ }$  button to download and save the PDF report.

Do you want to open or save JEFAW Properties - 2018\_RCN.pdf (821 KB) from moorecostonline.com? Open Save -Cancel  $\times$ 

**Pullding Total Regissement Cost New (RCN)** Quality and Logatic

4. Click the **the to enter Depreciation** for Shell, Use to enter depreciation for Shell, Use

**1700 ceol** 

and Extra Features.

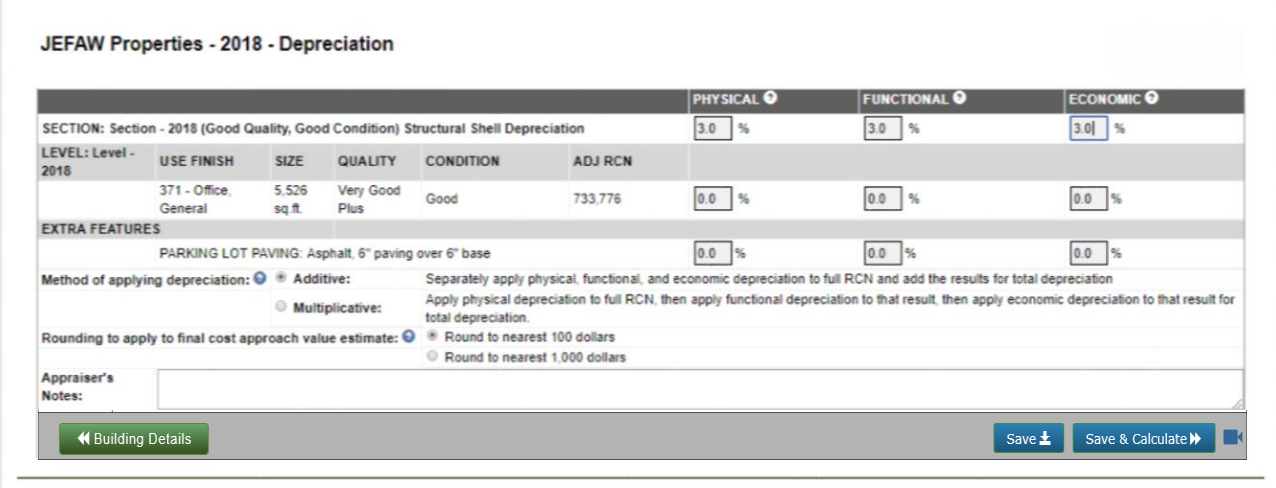

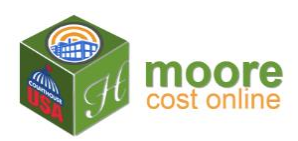

5. Once satisfied with the depreciation percentages, click the save & Calculate  $\lambda$  button. Review the results on the screen.

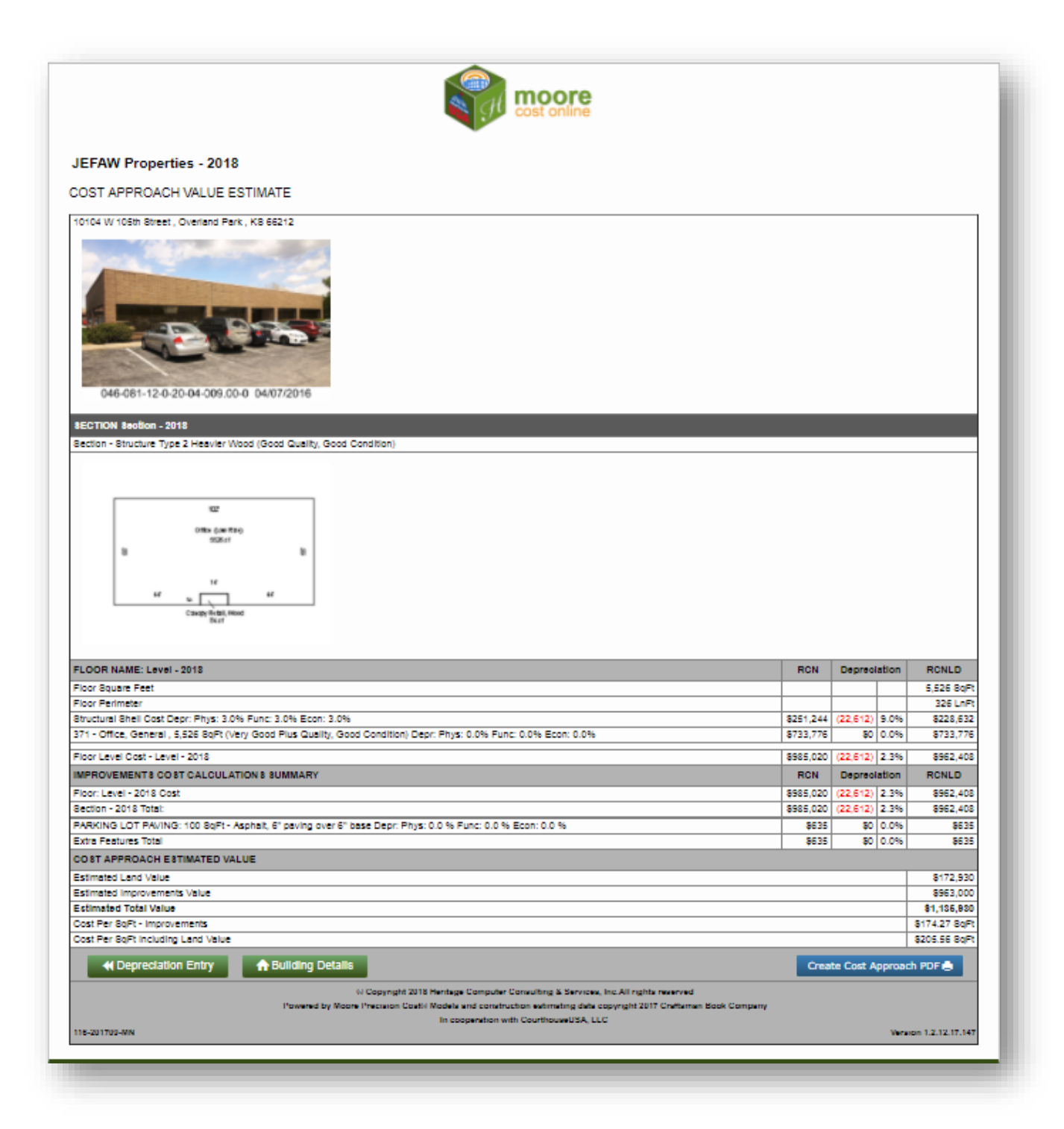

![](_page_3_Picture_0.jpeg)

- 6. If satisfied with the results, download the PDF report. Click the Create Cost Approach PDF button.
- 7. To change the depreciation, click **4** Depreciation Entry . Or click **the Building Details** to edit building information. View and download the adjusted reports.
- 8. Next Step:
	- Click  $\bigoplus$  Building Details to add another building.
	- To Exit the application at any time, click the down arrow on the right of your user name and select **Log off**.

![](_page_3_Picture_59.jpeg)